Multimédiá Používateľská príručka © Copyright 2008 Hewlett-Packard Development Company, L.P.

Microsoft, Windows a Windows Vista sú obchodné známky alebo registrované obchodné známky spoločnosti Microsoft Corporation v Spojených štátoch amerických a iných krajinách.

Informácie obsiahnuté v tomto dokumente sa môžu zmeniť bez predchádzajúceho upozornenia. Jediné záruky vzťahujúce sa na produkty a služby spoločnosti HP sú uvedené v prehláseniach o výslovnej záruke, ktoré sa dodávajú spolu s produktmi a službami. Žiadne informácie uvedené v tejto príručke nemožno považovať za dodatočnú záruku. Spoločnosť HP nie je zodpovedná za technické alebo redakčné chyby či vynechaný text v tejto príručke.

Prvé vydanie: jún 2008

Katalógové číslo dokumentu: 469009-231

### **Informácie o produkte**

Táto používateľská príručka popisuje funkcie, ktoré obsahuje väčšina modelov. Niektoré funkcie nemusia byť k dispozícii pre váš počítač.

# **Obsah**

#### 1 Multimediálne funkcie

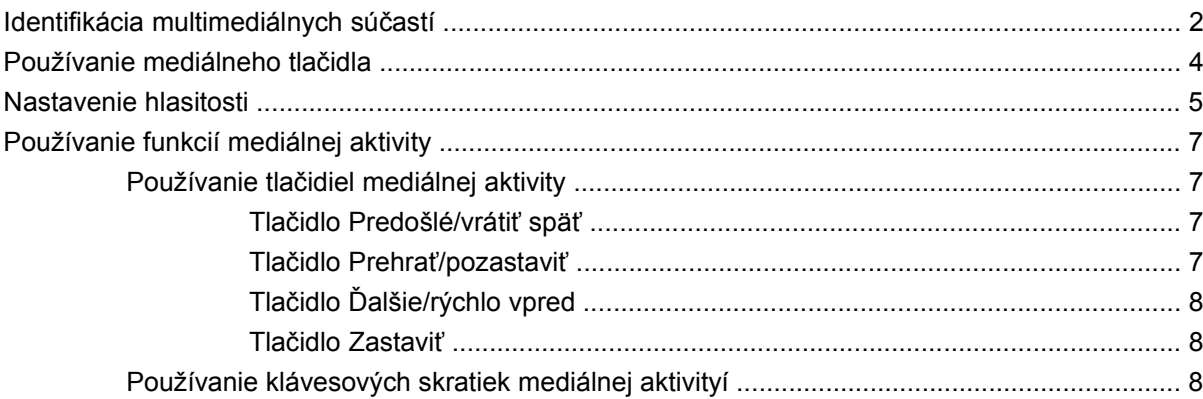

#### 2 Multimediálny softvér

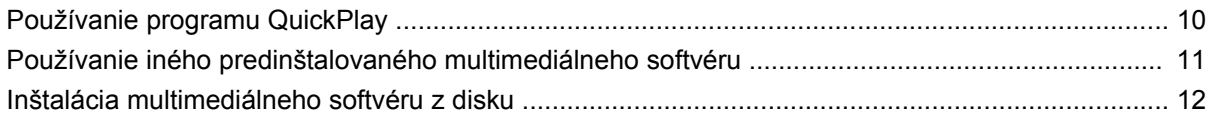

#### 3 Zvuk

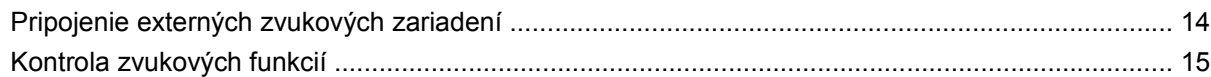

### 4 Video

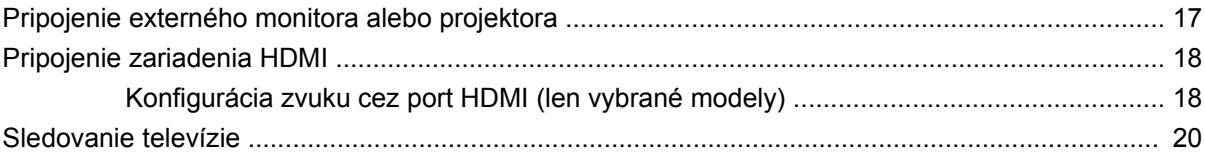

### 5 Optická jednotka

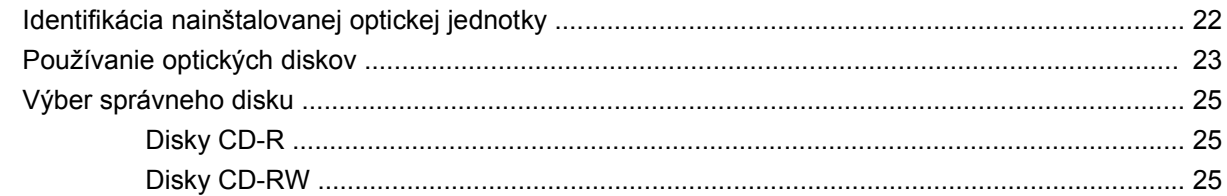

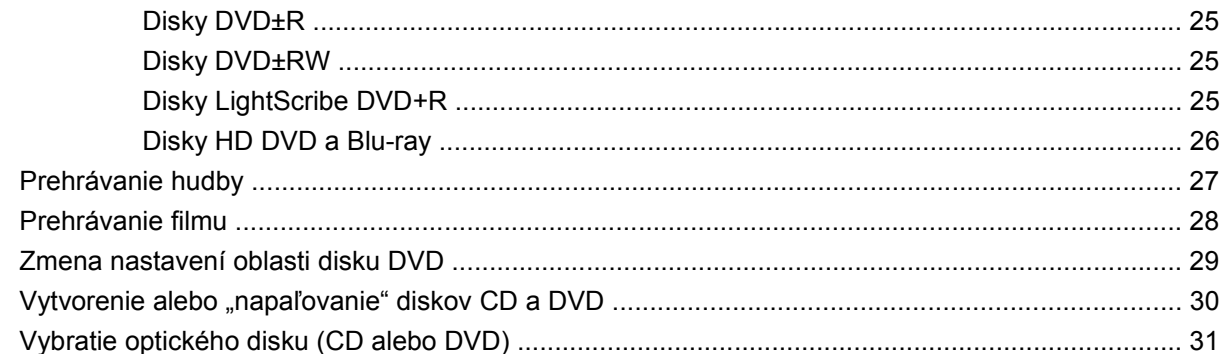

#### 6 Webová kamera

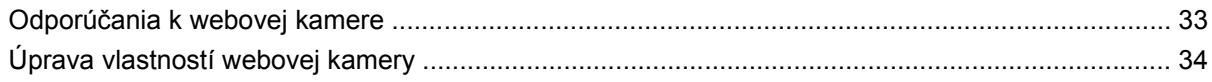

### 7 Riešenie problémov

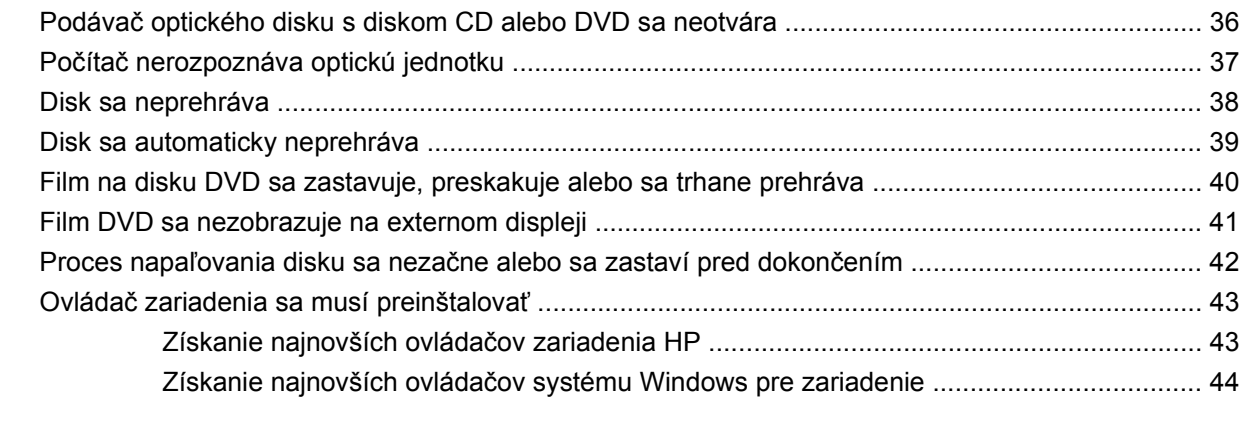

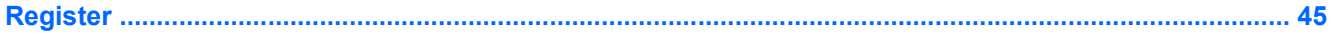

# <span id="page-6-0"></span>**1 Multimediálne funkcie**

Tento počítač má multimediálne funkcie, ktoré umožňujú počúvať hudbu, pozerať filmy a obrázky. Váš počítač môže obsahovať tieto multimediálne súčasti:

- Optická jednotka na prehrávanie zvukových a video diskov
- **·** Integrované reproduktory na počúvanie hudby
- **·** Integrovaný mikrofón na nahrávanie zvukov
- Integrovaná webová kamera na nahrávanie a zdieľanie videa
- Predinštalovaný multimediálny softvér, ktorý umožňuje prehrávať a spravovať hudbu, filmy a obrázky.
- Multimediálne tlačidlá a klávesové skratky, ktoré poskytujú rýchly prístup k multimediálnym úlohám

**POZNÁMKA:** Váš počítač nemusí obsahovať všetky uvedené súčasti.

Nasledujúce časti obsahujú vysvetlenie ako môžete identifikovať a používať multimediálne súčasti počítača.

# <span id="page-7-0"></span>**Identifikácia multimediálnych súčastí**

Tento obrázok a tabuľka popisujú multimediálne funkcie počítača.

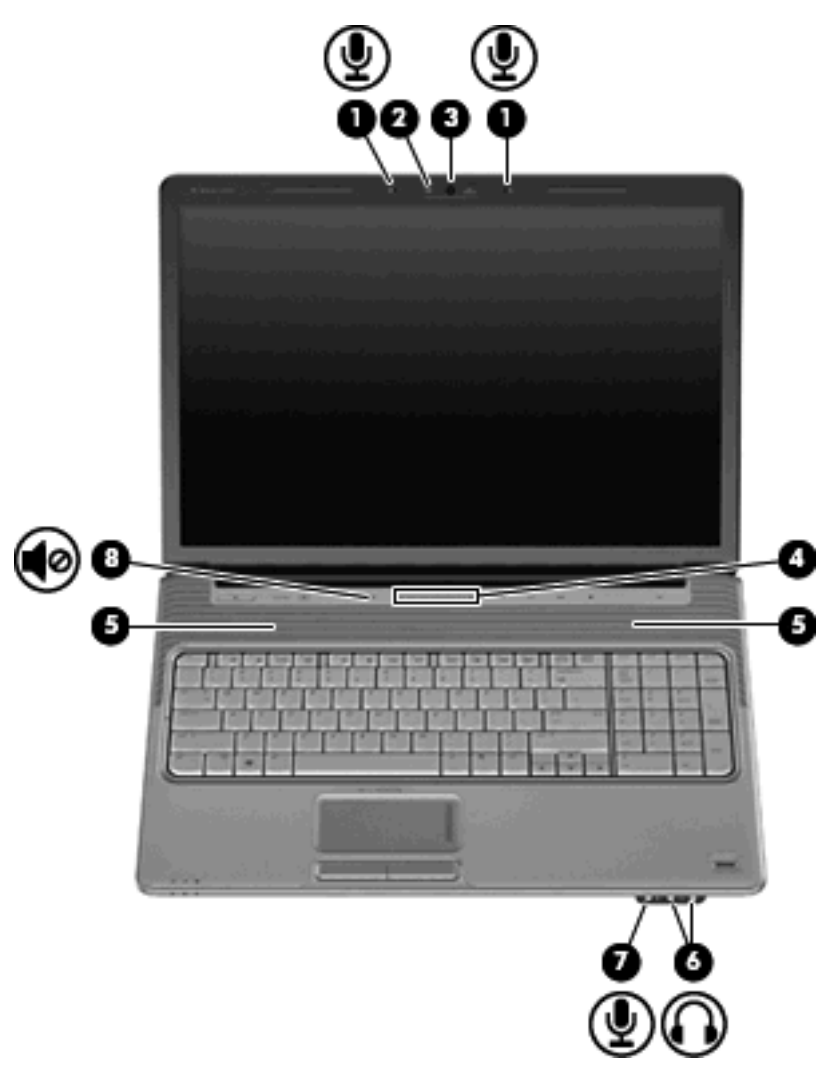

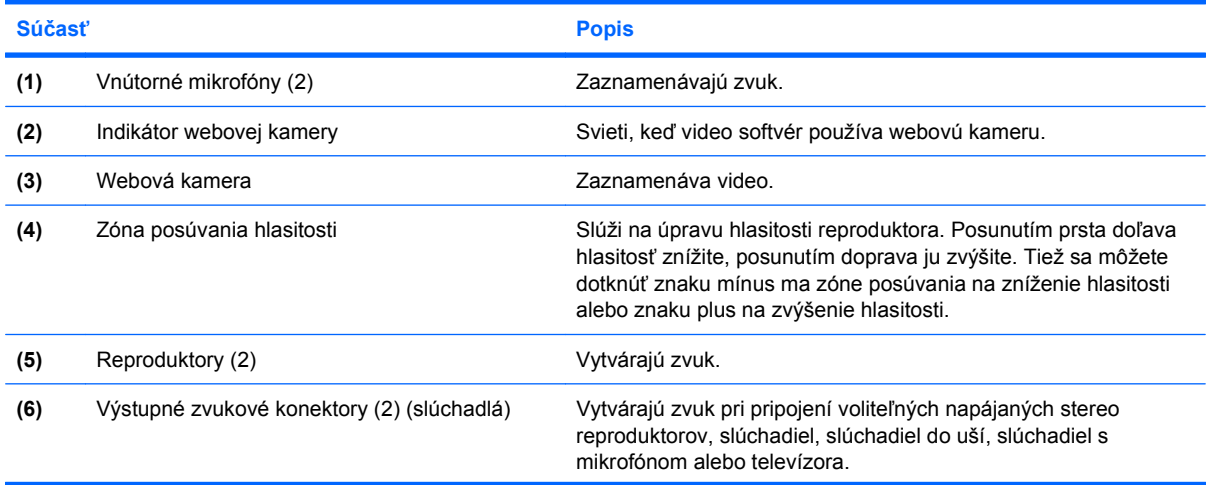

<span id="page-8-0"></span>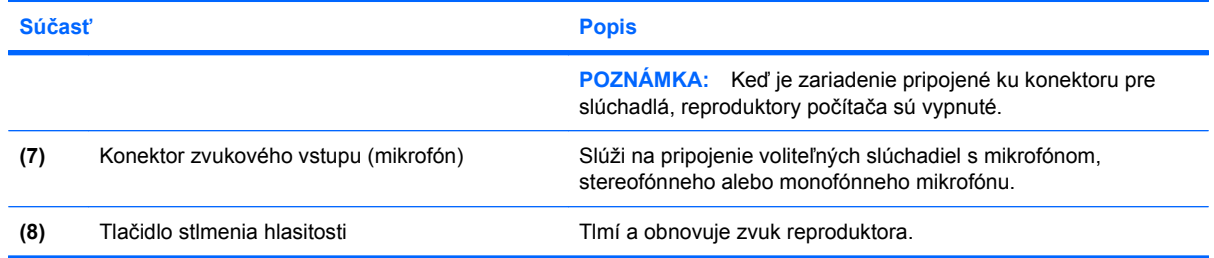

# <span id="page-9-0"></span>**Používanie mediálneho tlačidla**

Funkcia mediálneho tlačidla je rôzna podľa modelu počítača a nainštalovaného softvéru. Pomocou tohto tlačidla môžete pozerať filmy na DVD, počúvať hudbu a prezerať obrázky.

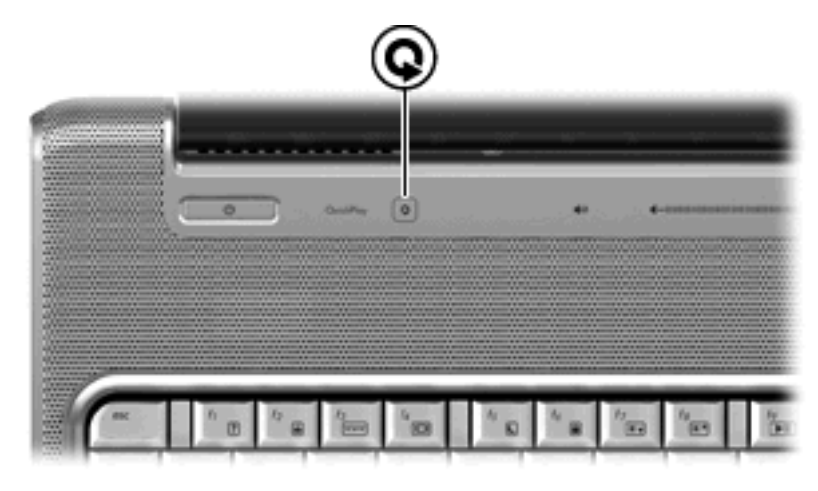

Stlačenie mediálneho tlačidla spustí program QuickPlay.

**POZNÁMKA:** Ak bolo na počítači nastavené vyžadovanie prihlasovacieho hesla, môže sa objaviť výzva na prihlásenie sa do systému Windows. Program QuickPlay sa spustí po vašom prihlásení. Ďalšie informácie nájdete v Pomocníkovi programu QuickPlay.

### <span id="page-10-0"></span>**Nastavenie hlasitosti**

Na nastavenie hlasitosti môžete použiť niektorý z nasledujúcich ovládacích prvkov:

- Tlačidlá hlasitosti počítača:
	- Ak chcete stlmiť alebo obnoviť hlasitosť, stlačte tlačidlo stlmenia hlasitosti **(1)**.
	- Ak chcete znížiť hlasitosť, stlačte tlačidlo zníženia hlasitosti **(2)** alebo prejdite prstom po zóne posúvania hlasitosti sprava doľava.
	- Ak chcete zvýšiť hlasitosť, stlačte tlačidlo zvýšenia hlasitosti **(3)** alebo prejdite prstom po zóne posúvania hlasitosti zľava doprava.

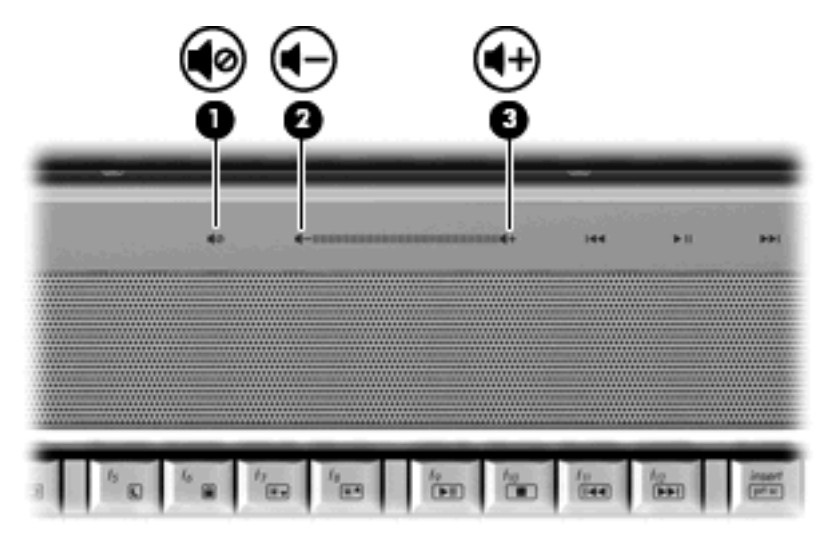

- Ovládanie hlasitosti v systéme Windows®:
	- **a.** Kliknite na ikonu **Hlasitosť** v oblasti oznámení na konci pravej strany panela úloh.
	- **b.** Posunutím posúvača do požadovanej polohy zvýšte alebo znížte hlasitosť. Ak chcete stlmiť hlasitosť, kliknite na ikonu **Stlmiť**.

#### – alebo –

- **a.** Kliknite pravým tlačidlom na ikonu **Hlasitosť** v oblasti oznámení panela úloh a potom kliknite položku **Otvoriť zmiešavač hlasitosti**.
- **b.** V stĺpci Zariadenie zvýšte alebo znížte hlasitosť posunutím posúvača hore alebo dole. Hlasitosť tiež môžete stlmiť kliknutím na ikonu **Stlmiť**.

Ak sa ikona Hlasitosť v oblasti oznámení nezobrazila, pridáte ju tam pomocou týchto krokov:

- **a.** Kliknite pravým tlačidlom na oblasť oznámení panela úloh a potom kliknite na položku **Vlastnosti**.
- **b.** Kliknite na kartu **Oblasť oznámení**.
- **c.** Pod ikonami Systém začiarknite políčko **Hlasitosť**.
- **d.** Kliknite na tlačidlo **OK**.
- Ovládanie hlasitosti v programe:

Hlasitosť je možné nastaviť aj v niektorých programoch.

# <span id="page-12-0"></span>**Používanie funkcií mediálnej aktivity**

Tlačidlá mediálnej aktivity (len vybrané modely) a klávesové skratky mediálnej aktivity slúžia na prehrávanie zvukových diskov CD a DVD v optickej jednotke.

### **Používanie tlačidiel mediálnej aktivity**

Nasledujúci obrázok a tabuľka popisujú funkcie tlačidiel mediálnej aktivity, keď je disk v optickej jednotke.

- Tlačidlo Predošlé/vrátiť späť **(1)**
- Tlačidlo Prehrať/pozastaviť **(2)**
- Tlačidlo Ďalšie/rýchlo vpred **(3)**
- Tlačidlo Zastaviť **(4)**

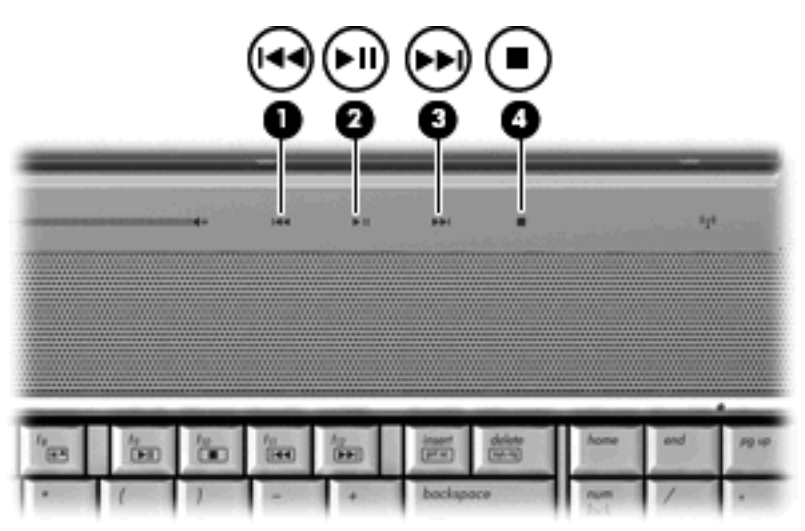

### **Tlačidlo Predošlé/vrátiť späť**

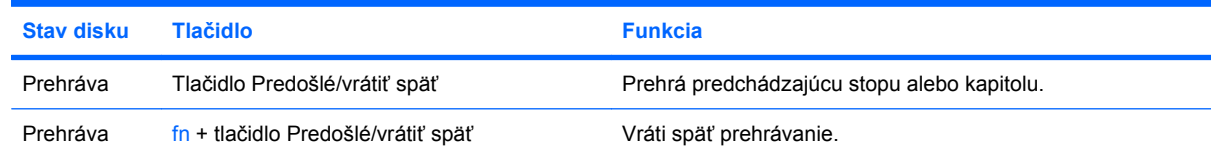

### **Tlačidlo Prehrať/pozastaviť**

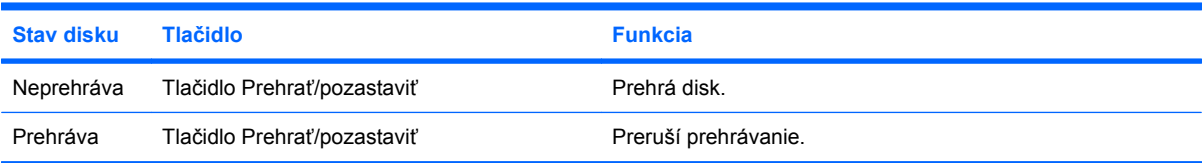

### <span id="page-13-0"></span>**Tlačidlo Ďalšie/rýchlo vpred**

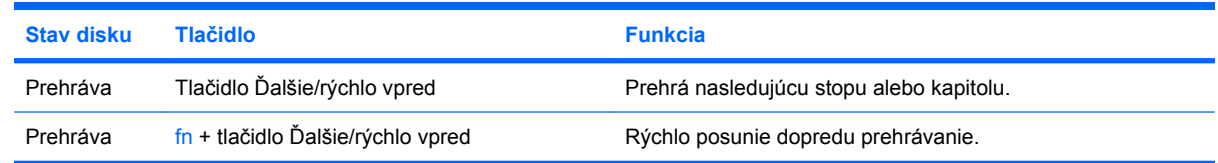

#### **Tlačidlo Zastaviť**

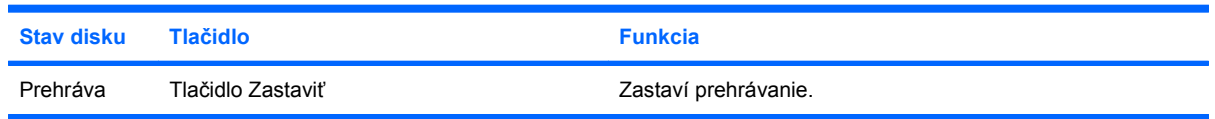

### **Používanie klávesových skratiek mediálnej aktivityí**

Klávesová skratka mediálnej aktivity je kombinácia klávesu fn **(1)** a funkčného klávesu **(2)**.

- Ak sa zvukový disk CD alebo DVD neprehráva, stlačením klávesovej skratky fn+f9 **(3)** sa začne prehrávať disk.
- Ak sa prehráva zvukový disk CD alebo DVD, použite nasledujúce klávesové skratky:
	- Ak chcete pozastaviť alebo obnoviť prehrávanie disku, stlačte klávesovú skratku fn+f9 **(3)**.
	- Disk zastavíte stlačením klávesovej skratky fn+f10 **(4)**.
	- Predchádzajúcu stopu zvukového disku CD alebo predchádzajúcu kapitolu disku DVD prehráte stlačením klávesovej skratky fn+f11 **(5)**.
	- Nasledujúcu stopu zvukového disku CD alebo kapitoly disku DVD prehráte stlačením skratky fn+f12 **(6)**.

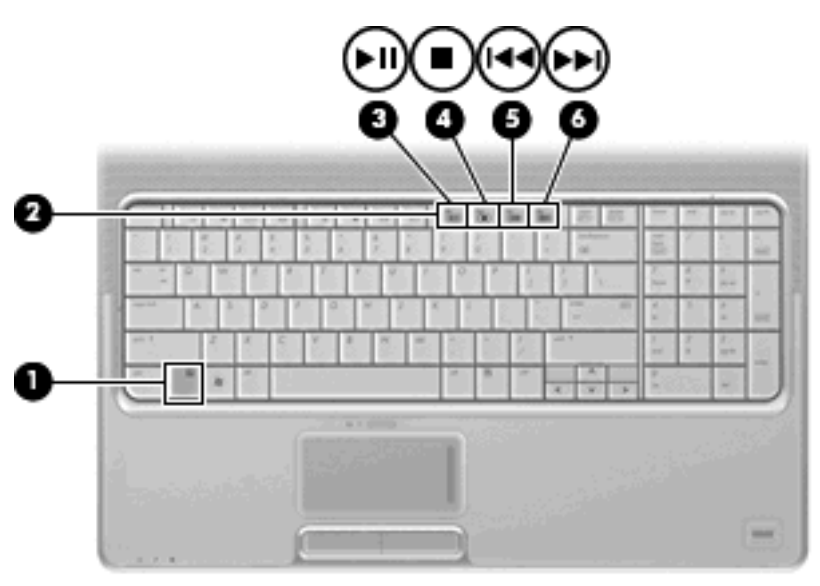

# <span id="page-14-0"></span>**2 Multimediálny softvér**

Tento počítač má predinštalovaný multimediálny softvér, ktorý umožňuje prehrávať hudbu, pozerať filmy a obrázky. Nasledujúce časti obsahujú detaily o programe QuickPlay a inom predinštalovanom multimediálnom softvéri.

# <span id="page-15-0"></span>**Používanie programu QuickPlay**

Program QuickPlay váš počítač zmení na mobilné zábavné centrum. Pomocou programu QuickPlay si môžete vychutnať hudbu a filmy na diskoch DVD. Takisto môžete prehrávať a spievať s diskami karaoke CD (len vybrané modely), sledovať a nahrávať živé televízne vysielanie. Program QuickPlay obsahuje tieto funkcie:

- Internetová TV klasické diela, rôzne zábavné programy a kanály, taktiež TV kanál spoločnosti HP prenášaný v plnom rozlíšení obrazovky na počítače s internetovým pripojením.
- Podpora nahratia zoznamu súborov:
	- Môžete nahrať zoznamy súborov s fotografiami v programe QuickPlay na foto albumy na internete, napr. Snapfish.
	- Môžete nahrať zoznam súborov obsahujúci videá programu QuickPlay na lokalitu YouTube.
	- Môžete exportovať zoznam súborov programu QuickPlay do programu CyberLink DVD Suite.
- Internetové rádio Pandora (len Severná Amerika) môžete počúvať hudbu, ktorú ste si vybrali priamo z internetu.

Spustenie programu QuickPlay:

▲ Na počítači stlačte mediálne tlačidlo.

Ďalšie informácie o používaní programu QuickPlay nájdete v jeho Pomocníkovi.

### <span id="page-16-0"></span>**Používanie iného predinštalovaného multimediálneho softvéru**

Vyhľadanie iného predinštalovaného multimediálneho softvéru:

- ▲ Vyberte položku **Štart > Všetky programy**, a potom otvorte multimediálny program, ktorý chcete používať. Napríklad, ak chcete používať program Windows Media Player na prehratie zvukového disku CD, kliknite na program **Windows Media Player**.
- **POZNÁMKA:** Niektoré programy môžu byť umiestnené v podpriečinkoch.

# <span id="page-17-0"></span>**Inštalácia multimediálneho softvéru z disku**

Postup inštalácie multimediálneho softvéru z disku CD alebo DVD:

- **1.** Vložte disk do optickej jednotky.
- **2.** Po otvorení sprievodcu inštaláciou sa riaďte pokynmi na obrazovke.
- **3.** Ak sa objaví výzva, reštartujte počítač.
- **POZNÁMKA:** Detailné informácie o používaní softvéru dodanom s počítačom nájdete v pokynoch jeho výrobcu, ktoré sa môžu nachádzať v softvéri, na disku alebo na webovej stránke výrobcu.

# <span id="page-18-0"></span>**3 Zvuk**

Tento počítač umožňuje využívať rôzne zvukové funkcie:

- Prehrávať hudbu pomocou reproduktorov počítača alebo externých reproduktorov
- Nahrávať zvuk pomocou vnútorného mikrofónu alebo pripojiť externý mikrofón
- **•** Prevziať hudbu z internetu
- Vytvoriť multimediálne prezentácie pomocou zvukov a obrázkov
- Prenášať zvuk a obrázky pomocou programov okamžitých správ
- Počúvať programy rádií (len vybrané modely) alebo prijímať signály FM rádií
- · Vytvoriť alebo "napáliť" zvukové disky CD

# <span id="page-19-0"></span>**Pripojenie externých zvukových zariadení**

**VAROVANIE!** Aby ste znížili riziko poranenia, upravte hlasitosť ešte pred nasadením slúchadiel na uši, slúchadiel do uší alebo sady slúchadiel s mikrofónom. Ďalšie bezpečnostné informácie nájdete v časti *Homologizačné, bezpečnostné a environmentálne upozornenia*.

Postup pripojenia externých zariadení, napríklad externých reproduktorov, slúchadiel alebo mikrofónu nájdete v informáciách priložených k zariadeniu. Najlepšie výsledky dosiahnete pomocou týchto tipov:

- Skontrolujte, či je kábel zariadenia pevne pripojený k správnemu konektoru na počítači. (Konektory kábla sú zvyčajne farebne odlíšené, aby sa zhodovali s konektormi na počítači.)
- Uistite sa, že sú nainštalované všetky ovládače potrebné pre externé zariadenie.
- **POZNÁMKA:** Ovládač je program, ktorý funguje ako prekladateľ medzi zariadením a programami, ktoré zariadenie používajú.

# <span id="page-20-0"></span>**Kontrola zvukových funkcií**

Postup kontroly systémového zvuku na počítači:

- **1.** Vyberte položku **Štart > Ovládací panel**.
- **2.** Kliknite na položku **Hardvér a zvuk**.
- **3.** Kliknite na položku **Zvuk**.
- **4.** Keď sa otvorí okno Zvuk, kliknite na kartu **Zvuky**. Pod položkou **Program** vyberte zvukový efekt, napríklad pípnutie alebo alarm a potom kliknite na tlačidlo **Testovať**.

Mali by ste počuť zvuk cez reproduktory alebo cez pripojené slúchadlá.

Postup kontroly funkcií nahrávania počítača:

- **1.** Vyberte položku **Štart > Všetky programy > Príslušenstvo > Nahrávanie zvuku**.
- **2.** Kliknite na tlačidlo **Nahrávať** a hovorte do mikrofónu. Súbor uložte.
- **3.** Otvorte prehrávač Windows Media Player alebo QuickPlay a zvuk prehrajte.
- **EY POZNÁMKA:** Pri nahrávaní dosiahnete najlepšie výsledky, keď budete hovoriť priamo do mikrofónu a zvuk budete zaznamenávať v nastavení bez šumu z pozadia.
	- ▲ Nastavenia zvuku potvrdíte alebo zmeníte kliknutím pravým tlačidlom na ikonu **Zvuk** na paneli úloh alebo výberom ikony **Štart > Ovládací panel > Hardvér a zvuk > Zvuk**.

# <span id="page-21-0"></span>**4 Video**

Tento počítač umožňuje využívať rôzne video funkcie:

- Sledovať filmy
- **•** Hrať hry na internete
- Upravovať obrázky a video a vytvárať prezentácie
- Pripájať externé video zariadenia
- Sledovať televíziu, vrátane televízie s vysokým rozlíšením (len vybrané modely)

## <span id="page-22-0"></span>**Pripojenie externého monitora alebo projektora**

Port pre externý monitor slúži na pripojenie externého zobrazovacieho zariadenia, napríklad externého monitora alebo projektora, k počítaču.

▲ Zobrazovacie zariadenie sa pripojí k počítaču tak, že kábel zariadenia sa zapojí do portu pre externý monitor.

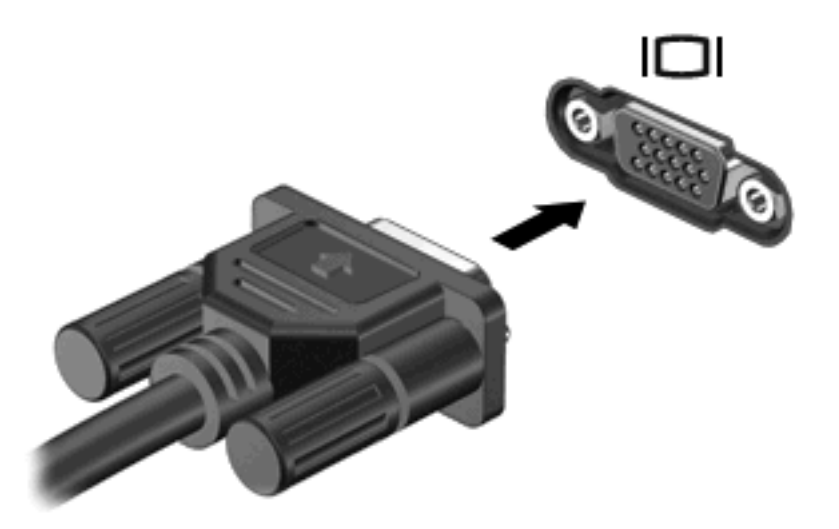

**POZNÁMKA:** Ak správne pripojené externé zobrazovacie zariadenie nezačne zobrazovať obraz, pomocou klávesovej skratky fn+f4 prepnite zobrazovanie na zariadenie. Opakované stláčanie klávesovej skratky fn+f4 prepína obraz medzi zobrazením na displeji počítača a na zariadení.

# <span id="page-23-0"></span>**Pripojenie zariadenia HDMI**

Počítač obsahuje port HDMI (High Definition Multimedia Interface). Port HDMI slúži na pripojenie počítača k voliteľnému obrazovému alebo zvukovému zariadeniu, napríklad k televízoru s vysokým rozlíšením alebo k inému kompatibilnému digitálnemu alebo zvukovému komponentu.

Počítač môže podporovať jedno zariadenie HDMI pripojené k portu HDMI a súčasne podporovať obraz na displeji počítača alebo na inom podporovanom externom zobrazovacom zariadení.

**POZNÁMKA:** Na prenos obrazového signálu cez port HDMI potrebujete kábel HDMI (zakúpený samostatne), ktorý si môžete zabezpečiť u väčšiny predajcov elektroniky.

Postup pripojenia obrazového alebo zvukového zariadenia k portu HDMI:

**1.** Zapojte koniec kábla HDMI do portu HDMI na počítači.

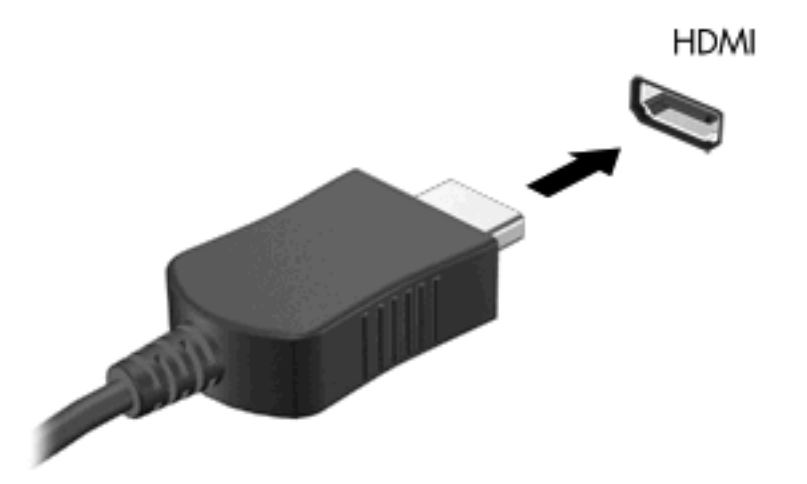

- **2.** Druhý koniec kábla pripojte do obrazového zariadenia podľa pokynov jeho výrobcu.
- **3.** Stlačte klávesovú skratku fn+f4 na prepnutie obrazu medzi zobrazovacími zariadeniami pripojenými k počítaču.

### **Konfigurácia zvuku cez port HDMI (len vybrané modely)**

Pri konfigurácii najprv pripojte zvukové alebo video zariadenie (napríklad televízor s vysokým rozlíšením) do portu HDMI na počítači, a aby ste dosiahli čo najlepšie výsledky, použite program QuickPlay.

Musíte tiež určiť typ nainštalovanej grafickej karty a potom nakonfigurovať predvolené zvukové zariadenie na túto kartu.

#### **Určenie typu grafickej karty nainštalovanej na počítači**

Skontrolujte štítok na klávesnici.

– alebo –

- **1.** Vyberte položku **Štart > Počítač > Vlastnosti systému**.
- **2.** V ľavej table kliknite na položku **Správca zariadení** a potom kliknite na položku **Display adapters** (Obrazovkové adaptéry).

#### **Nastavenie rozhrania HDMI ako predvoleného zvukového zariadenia**

- **1.** Vyberte ikonu **Štart > Ovládací panel > Hardvér a zvuk > Zvuk**.
- **2.** Kliknite na kartu **Prehrávanie**, kliknite na položku **Digital Output Device (HDMI)** (Výstupné digitálne zariadenie HDMI) a potom kliknite na tlačidlo **Predvoliť**.
- **3.** Kliknite na tlačidlo **OK**.
- **4.** Spustite program QuickPlay alebo, ak už beži, ho zatvorte a potom reštartujte.

### <span id="page-25-0"></span>**Sledovanie televízie**

Počítač môže mať integrovaný TV tuner (len vybrané modely) alebo môžete mať voliteľný externý TV tuner. TV tuner umožňuje sledovať, nahrávať alebo pozastaviť živé TV vysielanie na počítači. Navyše, ak váš počítač obsahuje integrovaný TV tuner, máte k dispozícii aj dva diaľkové ovládače.

- **Diaľkový ovládač HP Mobile** umožňuje ovládať na diaľku niektoré funkcie ako je prehrávanie zvukových a video diskov a môže sa uložiť do zásuvky karty Express Card.
- **Diaľkový ovládač HP Media** poskytuje väčšie možnosti diaľkového ovládania médií, napríklad pozeranie televízie a je väčší ako diaľkový ovládač HP Mobile.

Pred sledovaním televízie na počítači sa uistite, že ste TV tuner nastavili podľa pokynov v tlačenej príručke *Základy práce s prenosným počítačom* alebo v používateľskej príručke externého TV tuneru.

Televízne vysielanie môžete sledovať v režime TV programu QuickPlay pomocou TV tuneru alebo vysielania naživo cez internet. Nahrávanie môžete naplánovať a nahraté televízne programy prehrať na počítači.

**POZNÁMKA:** Niektoré funkcie TV režimu programu QuickPlay, napríklad vysielanie cez internet nemusia byť k dispozícii vo všetkých regiónoch a môžu tiež vyžadovať ďalší hardvér a služby, napríklad vysokorýchlostné pripojenie k internetu.

Režim TV programu QuickPlay podporuje tieto možnosti:

- Slingbox prehráva aktuálne televízne vysielanie na domácom televíznom prijímači.
- **EPG** zobrazuje príručku EPG (elektronická programová príručka).
- Live TV (živé TV vysielanie) prehráva živé televízne vysielanie.
- **Recorded TV** (Nahrané TV vysielanie) prehráva nahrané programy z televízneho vysielania.
- **Schedule** (Plán) zobrazí všetky aktuálne plány na nahrávanie.
- Internet TV prehráva aktuálne televízne vysielanie na internete.

Táto časť obsahuje informácie ako sledovať televízne vysielanie pomocou diaľkového ovládača HP Media.

Postup pozerania živého televízneho vysielania:

- **1.** Stlačte tlačidlo TV na diaľkovom ovládači HP Media, aby ste otvorili TV režim programu QuickPlay.
- **2.** Pomocou klávesov so šípkami vyberte zdrojový názov a potom stlačte tlačidlo OK. V okne s ukážkou sa začne prehrávať TV vysielanie.
- **3.** Celoobrazovkový režim spustíte stlačením pravej šípky, aby sa kurzor dostal do okna s ukážkou, a potom stlačte tlačidlo OK.

#### **POZNÁMKA:** Tieto kroky môžete vykonať aj pomocou klávesnice.

Postup pozerania už nahratých TV programov:

- **1.** Stlačte tlačidlo TV na diaľkovom ovládači HP Media, aby ste otvorili TV režim programu QuickPlay.
- **2.** Pomocou klávesov so šípkami vyberte položku Recorded TV (Nahratý program TV) a potom stlačte tlačidlo OK. Konzola sa obnoví a zobrazí zoznam nahratých programov.
- **3.** Pomocou klávesov so šípkami vyberte program, ktorý chcete pozerať a potom stlačte tlačidlo OK. V okne s ukážkou sa začne prehrávať nahratý program.
- **4.** Celoobrazovkový režim spustíte stlačením pravej šípky, aby sa kurzor dostal do okna s ukážkou, a potom stlačte tlačidlo OK.
- **POZNÁMKA:** Tieto kroky môžete vykonať aj pomocou klávesnice.

Ďalšie informácie o používaní programu QuickPlay na sledovanie televízie nájdete v jeho Pomocníkovi.

# <span id="page-27-0"></span>**5 Optická jednotka**

Tento počítač obsahuje optickú jednotku, ktorá rozširuje funkčnosť počítača. Aby ste mohli určiť možnosti počítača, identifikujte typ nainštalovaného zariadenia. Optická jednotka umožňuje čítanie údajových diskov, prehrávanie hudby a filmov. Ak počítač obsahuje jednotku Blu-ray ROM alebo HD DVD, môžete z disku sledovať aj video s vysokým rozlíšením.

# **Identifikácia nainštalovanej optickej jednotky**

▲ Vyberte položku **Štart > Počítač**.

Zobrazí sa zoznam všetkých zariadení nainštalovaných na počítači vrátane optickej jednotky. Môžete mať jeden z týchto typov jednotiek:

- Jednotka DVD-ROM
- Kombinovaná jednotka DVD±RW/R a CD-RW
- Kombinovaná jednotka DVD±RW/R a CD-RW s podporou dvojitej vrstvy (DL)
- Jednotka HD DVD-R s podporou dvojitej vrstvy (DL) SuperMulti DVD±R/RW
- Jednotka HD DVD-ROM s podporou dvojitej vrstvy (DL) SuperMulti DVD±R/RW
- Kombinovaná jednotka LightScribe DVD±RW/R a CD-RW s podporou dvojitej vrstvy (DL)
- Jednotka Blu-ray Disc ROM s podporou dvojitej vrstvy (DL) SuperMulti DVD±R/RW

**POZNÁMKA:** Niektoré vyššie uvedené jednotky nemusia byť vaším počítačom podporované.

## <span id="page-28-0"></span>**Používanie optických diskov**

Optická jednotka, napríklad DVD-ROM, podporuje optické disky (CD a DVD). Tieto disky uchovávajú údaje, napríklad hudbu, fotografie a filmy. Disky DVD majú väčšiu kapacitu na ukladanie údajov ako disky CD.

Vaša optická jednotka umožňuje čítať štandardné disky CD a DVD. Ak vaša optická jednotka je typu Blu-ray ROM, môže čítať aj disky Blu-ray. Ak vaša optická jednotka je typu HD DVD, môže čítať aj disky HD DVD.

**POZNÁMKA:** Niektoré uvedené optické jednotky nemusia byť počítačom podporované. Podporované môžu byť aj ďalšie optické jednotky, ktoré tu nie sú uvedené.

Niektoré optické jednotky môžu aj zapisovať na optické disky tak, ako to je uvedené v nasledujúcej tabuľke.

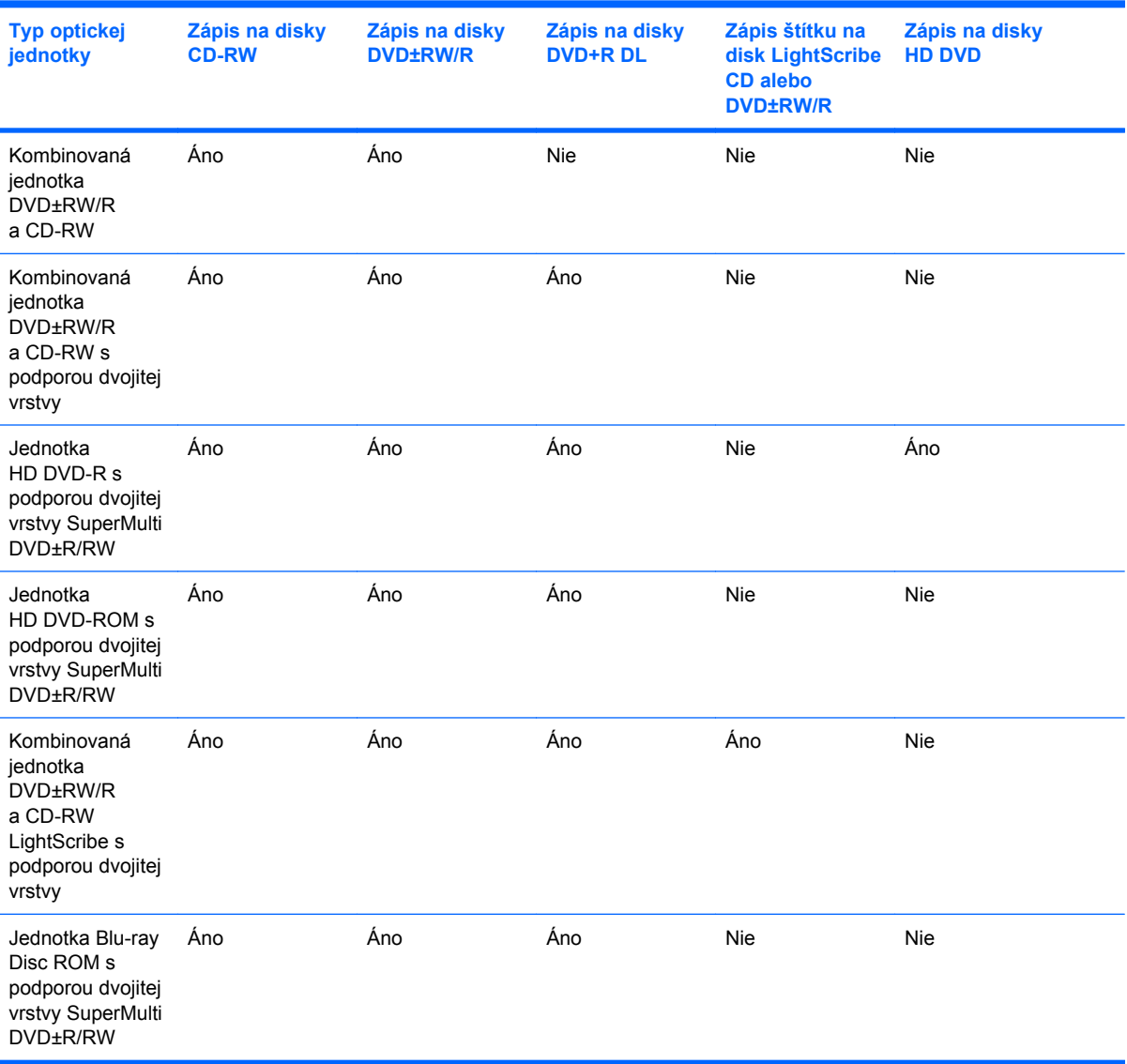

**UPOZORNENIE:** Aby nedošlo k zhoršeniu kvality zvuku a videa alebo k strate údajov alebo funkčnosti prehrávania, nespúšťajte režim spánku alebo režim dlhodobého spánku počas čítania alebo zapisovania na disk CD alebo DVD.

Aby nedošlo k strate údajov, nespúšťajte režim spánku alebo režim dlhodobého spánku počas zapisovania na disk CD alebo DVD.

## <span id="page-30-0"></span>**Výber správneho disku**

Optické jednotky umožňujú používať optické disky (CD alebo DVD). Disky CD sa používajú na uchovávanie digitálnych údajov a používajú sa aj na komerčné zvukové nahrávky. Sú vhodné na ukladanie osobných údajov a nahrávok. Disky DVD sa používajú predovšetkým na filmy, softvér a zálohovanie údajov. Disky DVD majú rovnakú veľkosť ako disky CD,ale majú najmenej 8-násobnú kapacitu.

**POZNÁMKA:** Optická jednotka vášho počítača nemusí podporovať všetky typy optických diskov uvedených v tejto časti.

### **Disky CD-R**

Disky CD-R (len jeden zápis) používajte na trvalé archívy a na zdieľanie súborov s inými osobami. K typickému použitiu patrí:

- Distribuovanie veľkých prezentácií
- Zdieľanie skenovaných a digitálnych fotografií, videoklipov a zapísaných údajov
- Vytváranie vlastných hudobných diskov CD
- Udržiavanie trvalých archívov počítačových súborov a skenovaných záznamov
- Prenos súbor z pevného disku na uvoľnenie diskového priestoru

Po nahratí údajov ich už nie je možné vymazať alebo prepísať.

#### **Disky CD-RW**

Disky CD-RW (prepisovateľná verzia disku CD) používajte na ukladanie veľkých projektov, ktoré je potrebné často aktualizovať. K typickému použitiu patrí:

- Tvorba a údržba veľkých dokumentov a projektových súborov
- Prenášanie pracovných súborov
- Vytváranie týždenných záloh súborov na pevnom disku
- Priebežné aktualizácie fotografií, videa, zvukov a údajov

### **Disky DVD±R**

Prázdne disky DVD±R používajte na trvalé uloženie veľkého množstva údajov. Po nahratí údajov ich už nie je možné vymazať alebo prepísať.

### **Disky DVD±RW**

Disky DVD+RW použite, ak chcete vymazávať alebo prepisovať údaje, ktoré ste nahrali predtým. Tento typ disku je ideálny na testovanie zvukových a video nahrávok prv, než ich napálite na disk CD alebo DVD, kde ich už nie je možné zmeniť.

### **Disky LightScribe DVD+R**

Disky LightScribe DVD+R použite na zdieľanie a uloženie údajov, domáceho videa a fotografií. Tieto disky sú pri čítaní kompatibilné s väčšinou jednotiek DVD-ROM a video prehrávačov DVD. Pomocou <span id="page-31-0"></span>jednotky s podporou funkcie LightScribe a softvéru LightScribe môžete zapisovať údaje na disk a potom pridať vytvorený štítok na vonkajší povrch disku.

### **Disky HD DVD a Blu-ray**

HD DVD je diskový formát s vysokou hustotou, ktorý je vhodný na uloženie veľkého množstva údajov a videa s vysokým rozlíšením. Kapacita disku HD DVD je 15 gigabajtov (GB) pri jednej vrstve a 30 GB pri dvojitej vrstve, čo je asi trikrát viac ako kapacita štandardného disku DVD.

Disk Blu-ray (tiež označovaný BD) je formát optických diskov s vysokou hustotou, ktorý je vhodný na uloženie veľkého množstva digitálnych údajov, vrátane videa s vysokým rozlíšením. Na disk Blu-ray s jednou vrstvou je možné uložiť 25 GB, okolo päťkrát viac ako pri jednovrstvovom disku DVD s kapacitou 4,7 GB. Na disk Blu-ray s dvojitou vrstvou je možné uložiť 50 GB, takmer šesťkrát viac ako pri dvojvrstvovom disku DVD s kapacitou 8,5 GB.

K typickému použitiu patrí:

- **Uloženie veľkého množstva údajov**
- Video s vysokým rozlíšením
- Video hry

# <span id="page-32-0"></span>**Prehrávanie hudby**

- **1.** Zapnite počítač.
- **2.** Stlačením uvoľňovacieho tlačidla **(1)** na kryte optickej jednotky uvoľnite podávač disku.
- **3.** Vytiahnite podávač **(2)**.
- **4.** Disk držte za hrany a disk so stranou označenou štítkom hore položte na rotačnú časť podávača.
	- **POZNÁMKA:** Ak podávač nie je úplne prístupný, disk opatrne nakloňte a umiestnite ho na rotačnú časť.
- **5.** Disk jemne pritlačte na rotačnú časť podávača **(3)**, aby zapadol na svoje miesto.

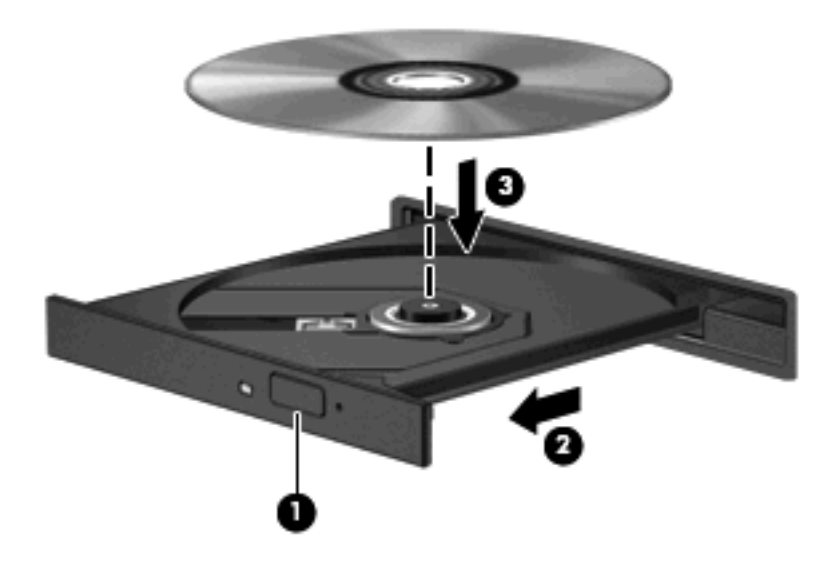

- **6.** Zatvorte podávač disku.
- **7.** Ak ste nekonfigurovali automatické prehrávanie, otvorí sa dialógové okno funkcie automatického prehrávania a požiada vás o spôsob prehratia obsahu disku. Vyberte program QuickPlay alebo prehrávač Windows Media Player, ktoré sú na počítači predinštalované.

**POZNÁMKA:** Po vložení disku je normálna krátka prestávka.

Ak sa počas prehrávania disku začne režim spánku alebo režim dlhodobého spánku, počítač sa môže správať takto:

- Dôjde k prerušeniu prehrávania.
- Môže sa objaviť výstražné upozornenie, či chcete pokračovať. Ak sa objaví toto upozornenie, kliknite na tlačidlo **Nie**.
- Môže byť potrebné opätovne spustiť prehrávanie disku CD alebo DVD.

### <span id="page-33-0"></span>**Prehrávanie filmu**

Optická jednotka umožňuje prehrávať filmy z disku. Taktiež môžete z disku prehrávať filmy s vysokým rozlíšením, ak počítač obsahuje voliteľnú jednotku Blu-ray Disc ROM alebo HD DVD.

- **1.** Zapnite počítač.
- **2.** Stlačením uvoľňovacieho tlačidla **(1)** na kryte optickej jednotky uvoľnite podávač disku.
- **3.** Vytiahnite podávač **(2)**.
- **4.** Disk držte za hrany a disk so stranou označenou štítkom hore položte na rotačnú časť podávača.
- **POZNÁMKA:** Ak podávač nie je úplne prístupný, disk opatrne nakloňte a umiestnite ho na rotačnú časť.
- **5.** Disk jemne pritlačte na rotačnú časť podávača **(3)**, aby zapadol na svoje miesto.

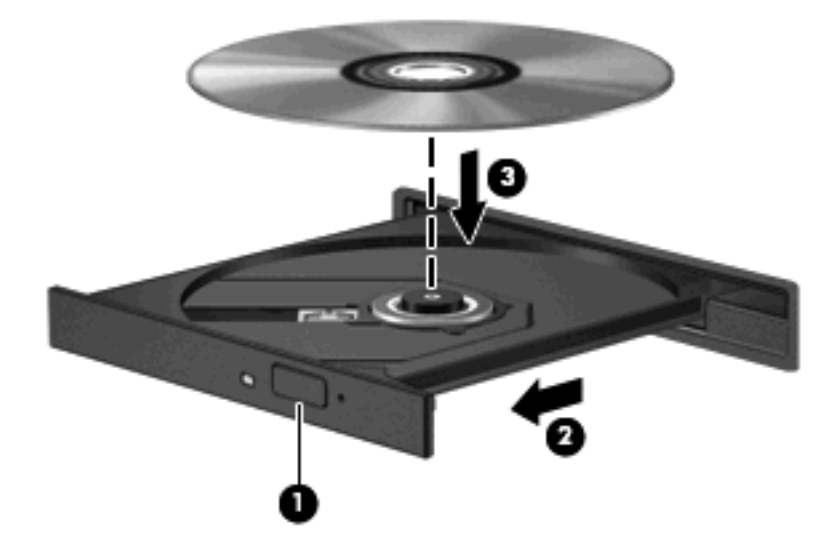

- **6.** Zatvorte podávač disku.
- **7.** Spustite funkciu prehrávania disku DVD v programe QuickPlay jedným z týchto spôsobov: Stlačte tlačidlo DVD na ovládacom paneli

– alebo –

Stlačte mediálne tlačidlo a potom kliknite na ikonu DVD a riaďte sa pokynmi na obrazovke.

**POZNÁMKA:** Aby ste mohli sledovať film s vysokým rozlíšením, musíte použiť softvér QuickPlay.

### <span id="page-34-0"></span>**Zmena nastavení oblasti disku DVD**

Väčšina diskov DVD, ktoré obsahujú súbory chránené autorským právom, obsahuje aj kódy oblastí. Kódy oblastí umožňujú medzinárodnú ochranu autorských práv.

Disk DVD obsahujúci kód oblasti je možné prehrať len v prípade, ak sa nastavenie kódu oblasti disku DVD zhoduje s kódom oblasti jednotky DVD.

**UPOZORNENIE:** Nastavenie oblasti jednotky DVD je možné zmeniť len 5-krát.

Nastavenie oblasti, ktoré vyberiete po piaty krát, sa stane trvalým nastavením oblasti jednotky DVD.

Počet zostávajúcich zmien oblasti je zobrazený na karte Oblasť disku DVD.

Ak chcete zmeniť nastavenia prostredníctvom operačného systému, postupujte podľa nasledovných pokynov:

- **1.** Vyberte položku **Štart > Počítač > Vlastnosti systému**.
- **2.** V ľavej table kliknite na položku **Správca zariadení**.
- **POZNÁMKA:** Systém Windows obsahuje funkciu Kontrola používateľských kont, ktorá zvyšuje bezpečnosť počítača. Môže sa objaviť výzva na zadanie povolenia alebo hesla pre úlohy ako je inštalácia softvéru, spúšťanie pomôcok alebo zmena nastavení systému Windows. Ďalšie informácie nájdete v Pomocníkovi systému Windows.
- **3.** Kliknite na znak "+" vedľa položky **Jednotky DVD-ROM a CD-ROM**.
- **4.** Pravým tlačidlom kliknite na jednotku DVD, pre ktorú chcete zmeniť nastavenie oblasti a potom kliknite na položku **Vlastnosti**.
- **5.** Vykonajte potrebné zmeny na karte **Oblasť disku DVD**.
- **6.** Kliknite na tlačidlo **OK**.

## <span id="page-35-0"></span>**Vytvorenie alebo "napaľovanie" diskov CD a DVD**

Ak počítač obsahuje optickú jednotku CD-RW, DVD-RW alebo DVD±RW, na napaľovanie údajov a zvukových súborov, vrátane hudobných súborov mp3 a WAV, môžete použiť softvér ako je Windows Media Player alebo CyberLink Power2Go. Na napálenie video súborov na disk CD alebo DVD použite program MyDVD.

Pri napaľovaní na disky CD a DVD dodržiavajte tieto pokyny:

- Pred napálením disku uložte a zatvorte svoje otvorené súbory a ukončite všetky programy.
- Disky CD-R a DVD-R sú zvyčajne najvhodnejšie na napálenie zvukových súborov, pretože po ich nahratí sa už nemôžu meniť.
- **POZNÁMKA:** Nie je možné vytvoriť zvukový disk DVD pomocou programu CyberLink Power2Go.
- Pretože niektoré prehrávače neprehrávajú disky CD-RW, na napálenie hudby používajte disky CD-R.
- Disky CD-RW a DVD-RW sú zvyčajne najvhodnejšie na napaľovanie údajových súborov alebo na testovanie zvukových a video nahrávok prv, než ich napálite na disk CD alebo DVD, kde ich už nie je možné zmeniť.
- Prehrávače DVD v domácich systémoch zvyčajne nepodporujú všetky formáty DVD. Zoznam podporovaných formátov nájdete v používateľskej príručke prehrávača DVD.
- Súbor MP3 zaberie menej priestoru ako iné hudobné formáty a proces vytvorenia disku MP3 je rovnaký ako pri vytvorení disku s údajovými súbormi. Súbory MP3 sa môžu prehrávať len v prehrávačoch MP3 alebo na počítačoch s nainštalovaným softvérom MP3.

Postup napálenia disku CD alebo DVD:

- **1.** Prevezmite alebo skopírujte zdrojové súbory do priečinku na pevnom disku.
- **2.** Vložte prázdny disk CD alebo DVD do optickej jednotky.
- **3.** Vyberte položku **Štart > Všetky programy** a potom vyberte názov softvéru, ktorý chcete používať.
- **E** POZNÁMKA: Niektoré programy môžu byť umiestnené v podpriečinkoch.
- **4.** Vyberte typ disku CD alebo DVD, ktorý chcete vytvoriť údajový, zvukový alebo video.
- **5.** Kliknite pravým tlačidlom na položku **Štart**, kliknite na položku **Preskúmať** a prejdite do priečinku, kde sú uložené zdrojové súbory.
- **6.** Otvorte priečinok a presuňte súbory na jednotku, v ktorej je prázdny optický disk.
- **7.** Spustite proces napaľovania podľa pokynov vybraného programu.

Podrobné informácie nájdete v pokynoch výrobcu softvéru, ktoré sa môžu nachádzať v softvéri, na disku alebo na webovej stránke výrobcu.

**UPOZORNENIE:** Dodržiavajte upozornenia týkajúceho sa autorských práv. Neoprávnené vytváranie kópií produktov chránených autorským právom, vrátane počítačových programov, filmov, vysielaní a zvukových nahrávok, sa v súlade s príslušnými zákonmi o autorských právach považuje za trestný čin. Nepoužívajte tento počítač na takéto účely.

# <span id="page-36-0"></span>**Vybratie optického disku (CD alebo DVD)**

- **1.** Stlačením uvoľňovacieho tlačidla **(1)** na jednotke uvoľnite podávač a vytiahnite ho opatrne von tak, aby sa úplne vysunul **(2)**.
- **2.** Uchopte disk **(3)** za vonkajšiu hranu, jemne zatlačte na rotačnú časť a súčasne vytiahnite disk smerom nahor z podávača. Pri manipulácii s diskom sa dotýkajte jeho hrán, nie povrchu.
	- **POZNÁMKA:** Ak podávač nie je úplne prístupný, disk pri vyberaní opatrne nakloňte.

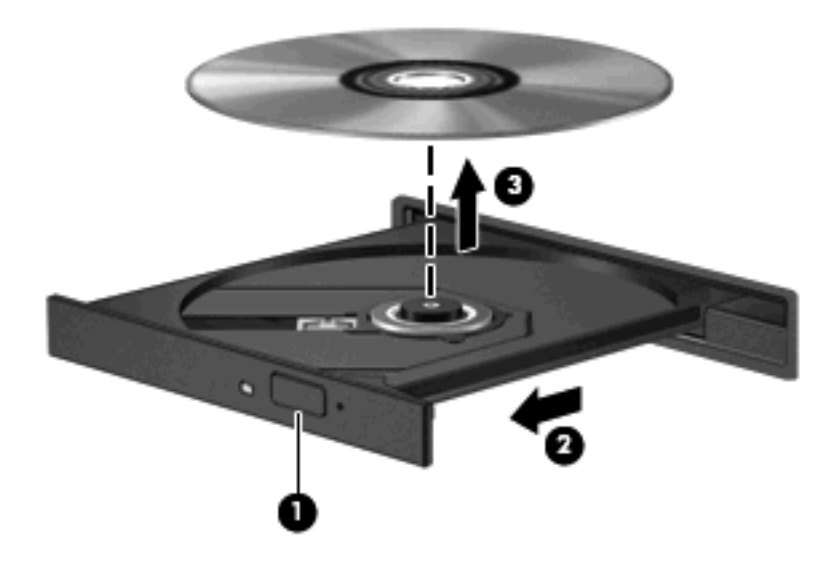

**3.** Zatvorte podávač disku a disk vložte do ochranného obalu.

# <span id="page-37-0"></span>**6 Webová kamera**

Počítač obsahuje aj integrovanú webovú kameru, ktorá je umiestnená v hornej časti displeja. Webová kamera je vstupné zariadenie, ktoré umožňuje nahrávanie a zdieľanie videa. Predinštalovaný softvér CyberLink YouCam obsahuje nové funkcie, ktoré rozširujú možnosti webovej kamery.

Prístup ku kamere a softvéru CyberLink YouCam získate vybratím položky **Štart > Všetky programy > CyberLink YouCam > YouCam**.

**POZNÁMKA:** Prvé spustenie softvéru YouCam môže trvať trochu dlhšie kvôli zavedeniu softvéru.

Používanie programu YouCam ako predvoleného softvéru pre webovú kameru vám umožní experimentovať s týmito funkciami:

- Video záznam a prehrávanie videa z webovej kamery. Video môžete poslať e-mailom alebo odovzdať na stránky YouTube pomocou ikony na rozhraní softvéru.
- Prúdiace video keď otvoríte svoj program okamžitých správ, program YouCam zobrazí pohyblivý panel, ktorý vám umožní pridať grafické efekty.
- Špeciálne efekty pridanie snímkov, filtrov a emotikonov do snímkov a videa.
- Snímky urobte jednotlivé zábery alebo "sériu" webových snímkov v rýchlej sekvencii.
- Pripojenie fotografie a video môžete poslať e-mailom pomocou ikony na rozhraní softvéru.
- **EY POZNÁMKA:** Detailné informácie o používaní softvéru webovej kamery nájdete v pokynoch jeho výrobcu, ktoré sa môžu nachádzať v softvéri, na disku alebo na webovej stránke výrobcu.

# <span id="page-38-0"></span>**Odporúčania k webovej kamere**

Aby ste dosiahli optimálny výkon webovej kamery, dodržiavajte tieto pokyny:

- Pred začatím videokonverzácie sa uistite, že používate najnovšiu verziu programu okamžitých správ.
- Pri použití niektorých brán firewall nemusí webová kamera fungovať správne.
- **EY POZNÁMKA:** Ak vzniknú problémy s pozeraním alebo posielaním multimediálnych súborov na inej sieti LAN alebo mimo vašej brány firewall, dočasne vypnite bránu firewall, vykonajte úlohu, ktorú ste chceli urobiť a znovu zapnite bránu firewall. Problém trvalo vyriešite rekonfiguráciou brány firewall podľa potreby a úpravou nastavení detekčných systémov. Ďalšie informácie vám poskytne správca siete alebo oddelenie informačných technológií.
- Pokiaľ to je možné, svetelné zdroje umiestnite za kameru a mimo oblasti záberu.

# <span id="page-39-0"></span>**Úprava vlastností webovej kamery**

Vlastnosti webovej kamery môžete upraviť pomocou dialógového okna Vlastnosti, ktoré je k dispozícii z rôznych programov, ktoré používajú integrovanú kameru, zvyčajne v nastaveniach konfigurácie, nastaveniach alebo v ponuke vlastnosti:

- **Brightness** (Jas) riadi množstvo svetla v obraze. Vyšší jas vytvára svetlejší obraz, nižší jas vytvára tmavší obraz.
- **Contrast** (Kontrast) riadi rozdiel medzi svetlejšími a tmavšími oblasťami obrazu. Vyšší kontrast zintenzívňuje obraz, nižší kontrast viac udržiava pôvodný dynamický rozsah informácií, ale spôsobuje rovnomernejší obraz.
- **Hue** (Odtieň) riadi odtieň farby, ktorý ju odlišuje od inej farby (vytvára červenú, zelenú alebo modrú farbu). Odtieň sa odlišuje od sýtosti, ktorá určuje intenzitu odtieňa.
- **Saturation** (Sýtosť) riadi intenzitu farby vo finálnom obrázku. Vyššia sýtosť vytvára hrubší obraz, nižšia sýtosť vytvára jemnejší obraz.
- **Sharpness** (Ostrosť) riadi určovanie hrán na obraze. Vyššia ostrosť vytvára ostrejší obraz, nižšia ostrosť vytvára mäkčí obraz.
- **Gamma** (Gama) riadi kontrast v strednej oblasti šedej alebo poltónoch obrazu. Úprava parametra gama obrazu umožňuje zmeniť hodnoty jasu v strednej oblasti šedej bez výraznej zmeny tieňov a osvetlených častí. Nižšia hodnota parametra gama mení stupne šedej na čiernu a tmavé farby sú ešte tmavšie.
- **Backlight Comp** (Kompenzácia svetelného pozadia) slúži na kompenzáciu príliš veľkého svetelného pozadia, ktoré prežiaruje objekt alebo vytvára siluetu.

Ďalšie informácie o používaní webovej kamery získate výberom položky **Štart > Pomoc a technická podpora**.

# <span id="page-40-0"></span>**7 Riešenie problémov**

Nasledujúce časti opisujú niekoľko bežných problémov a ich riešenie.

### <span id="page-41-0"></span>**Podávač optického disku s diskom CD alebo DVD sa neotvára**

- **1.** Zasuňte koniec kancelárskej spinky **(1)** do otvoru pre uvoľnenie na prednej lište jednotky.
- **2.** Jemne zatlačte na sponu papiera, až kým sa podávač neuvoľní a potom ho vytiahnite von **(2)** tak, aby sa úplne vysunul.
- **3.** Uchopte disk **(3)** za vonkajšiu hranu, jemne zatlačte na rotačnú časť a súčasne vytiahnite disk smerom nahor z podávača. Pri manipulácii s diskom sa dotýkajte jeho hrán, nie povrchu.
- **POZNÁMKA:** Ak podávač nie je úplne prístupný, disk pri vyberaní opatrne nakloňte.

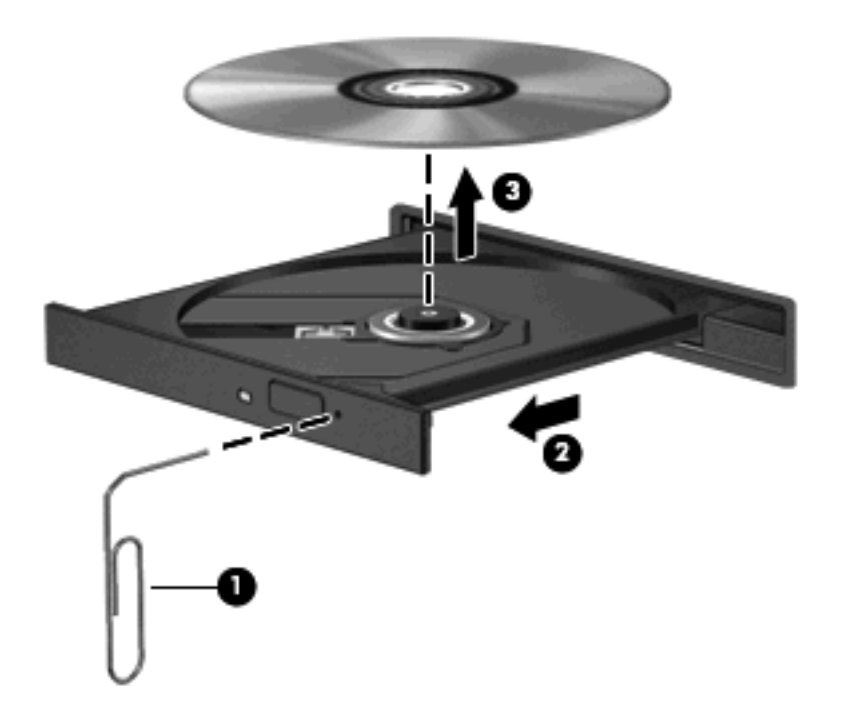

**4.** Zatvorte podávač disku a disk vložte do ochranného obalu.

# <span id="page-42-0"></span>**Počítač nerozpoznáva optickú jednotku**

Ak systém Windows nerozpoznáva nainštalované zariadenie, chýba alebo je poškodený ovládač zariadenia. Ak máte podozrenie, že sa nerozpoznáva jednotka DVD/CD-ROM, skontrolujte, či je optická jednotka uvedená v pomôcke Správca zariadení.

- **1.** Vyberte disk z optickej jednotky.
- **2.** Kliknite na tlačidlo **Štart** a napíšte správca zariadení v poli **Vyhľadať**.

Ako píšete, výsledky hľadania sa uvádzajú v table nad poľom.

- **3.** Vo výsledkovej table kliknite na položku **Správca zariadení**. Ak sa objaví výzva Kontroly používateľských kont, kliknite na tlačidlo **Pokračovať**.
- **4.** V okne Správca zariadení kliknite na znak plus (+) vedľa položky **Jednotky DVD-ROM a CD-ROM**, pokiaľ tam už nie je znak mínus (-). Hľadajte položku pre optickú jednotku.

Ak jednotka nie je uvedená, nainštalujte (alebo preinštalujte) ovládač zariadenia podľa pokynov "Ovládač zariadenia sa musí preinštalovať" uvedených ďalej v tejto časti.

### <span id="page-43-0"></span>**Disk sa neprehráva**

- Pred prehrávaním disku CD alebo DVD uložte svoje pracovné súbory a ukončite všetky spustené programy.
- Pred prehrávaním disku CD alebo DVD sa odhláste z internetu.
- Uistite sa, že ste disk vložili správne.
- Uistite sa, že disk je čistý. V prípade potreby disk vyčistite čistou vodou a utierkou bez uvoľnených vlákien. Disk utierajte smerom od stredu k okrajom.
- Skontrolujte, či disk nie je poškriabaný. Ak nájdete škrabance, disk ošetrite pomocou opravnej súpravy, ktorú je možné zakúpiť v mnohých predajniach s elektronikou.
- Pred prehrávaním disku deaktivujte režim spánku.

Nespúšťajte režim dlhodobého spánku ani režim spánku počas prehrávania disku. Inak sa môže objaviť výstražné upozornenie, či chcete pokračovať. Ak sa objaví toto upozornenie, kliknite na tlačidlo **Nie**. Po kliknutí na tlačidlo Nie sa počítač môže správať týmto spôsobom:

- Prehrávanie bude pokračovať.
- alebo –
- Okno prehrávania v multimediálnom programe sa zatvorí. K prehrávaniu disku sa vo vašom multimediálnom programe vrátite stlačením tlačidla **Play** (Prehrať). V ojedinelých prípadoch môže byť potrebné program najprv ukončiť a potom opätovne spustiť.
- Zvýšenie výkonu systému:
	- Vypnite tlačiarne a skenery a odpojte kamery a prenosné zariadenia do ruky. Odpojením týchto zariadení Plug and Play sa uvoľnia dôležité systémové zdroje, čo sa prejaví v lepšom výkone pri prehrávaní.
	- Zmeňte vlastnosti farieb na pracovnej ploche. Pretože ľudské oko nedokáže rozoznať rozdiely medzi farbami nad úrovňou 16 bitov, pri sledovaní filmu v nastavenom 16-bitovom farebnom režime by ste nemali zaznamenať stratu farieb:

1. Pravým tlačidlom kliknite na prázdnu oblasť pracovnej plochy a vyberte možnosť **Prispôsobiť > Nastavenie obrazovky**.

2. Položku **Farby** nastavte na hodnotu **Stredná (16 bit)**, ak už nie je takto nastavená.

## <span id="page-44-0"></span>**Disk sa automaticky neprehráva**

**1.** Kliknite na tlačidlo **Štart** a napíšte Automaticky prehrať v poli **Vyhľadať**.

Ako píšete, výsledky hľadania sa uvádzajú v table nad poľom.

- **2.** Vo výsledkovej table kliknite na položku **Automaticky prehrať**. Ak sa objaví výzva Kontroly používateľských kont, kliknite na tlačidlo **Pokračovať**.
- **3.** Začiarknite políčko **Použiť automatické prehrávanie pre všetky médiá a zariadenia**, a potom kliknite na tlačidlo **Uložiť**.

Disk CD alebo DVD by sa teraz mal spustiť automaticky, keď sa vloží do optickej jednotky.

### <span id="page-45-0"></span>**Film na disku DVD sa zastavuje, preskakuje alebo sa trhane prehráva**

- Stlačte tlačidlo **Prehrať**. Mohli ste náhodne stlačiť tlačidlo Pozastaviť.
- **•** Vyčistite disk.
- Ušetrite systémové zdroje pomocou týchto návrhov:
	- Odpojte internet.
	- Zmeňte vlastnosti farieb na pracovnej ploche:

1. Pravým tlačidlom kliknite na prázdnu oblasť pracovnej plochy a vyberte možnosť **Prispôsobiť > Nastavenie obrazovky**.

2. Položku **Farby** nastavte na hodnotu **Stredná (16 bit)**, ak už nie je takto nastavená.

◦ Odpojte externé zariadenia, ako je tlačiareň, skener, kamera alebo prenosné zariadenie do ruky.

## <span id="page-46-0"></span>**Film DVD sa nezobrazuje na externom displeji**

- **1.** Ak je zapnutý displej počítača a aj externý displej, stlačte raz alebo viackrát klávesovú skratku fn+f5, aby ste prepínali medzi displejmi.
- **2.** Nakonfigurujte nastavenia monitora tak, aby externý displej bol primárny:
	- **a.** Pravým tlačidlom kliknite na prázdnu oblasť pracovnej plochy a vyberte možnosť **Prispôsobiť > Nastavenie obrazovky**.
	- **b.** Určite primárny a sekundárny displej.
	- **POZNÁMKA:** Pri použití oboch displejov obraz DVD sa neobjaví na displeji, ktorý je označený ako sekundárny.

Na otázky týkajúce sa použitia multimédií, na ktoré ste nenašli odpoveď v tejto príručke, môžete získať odpoveď v aplikácii **Štart > Pomoc a technická podpora**.

### <span id="page-47-0"></span>**Proces napaľovania disku sa nezačne alebo sa zastaví pred dokončením**

- Skontrolujte, či sú všetky ostatné programy zatvorené.
- Vypnite režimy spánku a dlhodobého spánku.
- Uistite sa, že používate správny typ disku pre vašu jednotku. Viac informácií o typoch diskov nájdete v používateľských príručkách.
- **•** Uistite sa, že disk je vložený správne.
- Vyberte nižšiu rýchlosť zápisu a skúste znova.
- **Ak kopírujete disk, najprv uložte údaje zo zdrojového disku na pevný disk a potom ich napáľte** z pevného disku na nový disk.
- Preinštalujte ovládač napaľovacieho zariadenia v kategórii Jednotky DVD-ROM a CD-ROM v Správcovi zariadení.

# <span id="page-48-0"></span>**Ovládač zariadenia sa musí preinštalovať**

- **1.** Vyberte disk z optickej jednotky.
- **2.** Kliknite na tlačidlo **Štart** a napíšte správca zariadení v poli **Vyhľadať**.

Ako píšete, výsledky hľadania sa uvádzajú v table nad poľom.

- **3.** Vo výsledkovej table kliknite na položku **Správca zariadení**. Ak sa objaví výzva Kontroly používateľských kont, kliknite na tlačidlo **Pokračovať**.
- **4.** V programe Správca zariadení kliknite na znak plus (+) vedľa typu ovládača, ktorý chcete odinštalovať a preinštalovať (napríklad jednotky DVD-ROM, modemy a pod.), pokiaľ tam už nie je znak mínus (-).
- **5.** Kliknite na uvedený ovládač a stlačte kláves delete. Ak sa objaví výzva, potvrďte, že chcete odstrániť ovládač, ale nereštartujte počítač.

Postup zopakujte pre všetky ovládače, ktoré chcete odstrániť.

- **6.** V okne Správca zariadení kliknite na ikonu **Zistiť zmeny hardvéru** na paneli úloh. Systém Windows vyhľadá nainštalovaný hardvér a nainštaluje predvolené ovládače pre zariadenia vyžadujúce ovládače.
- **E** POZNÁMKA: Ak sa objaví výzva na reštartovanie počítača, uložte všetky otvorené súbory a potom reštartujte počítač.
- **7.** Prípadne opäť otvorte Správcu zariadení a skontrolujte, či sú tam uvedené všetky ovládače.
- **8.** Skúste opätovne spustiť príslušný program.

Ak odinštalovanie a preinštalovanie predvolených ovládačov zariadenia neodstráni problém, môže byť potrebné aktualizovať ovládače pomocou postupov uvedených v nasledujúcej časti.

### **Získanie najnovších ovládačov zariadenia HP**

Najnovšie ovládače zariadenia HP môžete získať týmito spôsobmi:

- Pomocou pomôcky HP Update
- Pomocou webovej lokality HP

Postup použitia pomôcky HP Update:

- **1.** Vyberte položku **Štart > Všetky programy > HP > HP Update**.
- **2.** Na uvítacej obrazovke HP kliknite na položku **Settings** (Nastavenia) a vyberte čas, kedy pomôcka má kontrolovať aktualizácie softvéru na webe.
- **3.** Kliknutím na tlačidlo **Ďalej** okamžite skontrolujete aktualizácie softvéru spoločnosti HP.

<span id="page-49-0"></span>Postup použitia webovej lokality HP:

- **1.** Otvorte svoj webový prehľadávač a prejdite na adresu <http://www.hp.com/support>, kde vyberte svoju krajinu alebo región.
- **2.** Kliknite na možnosť preberania softvéru a ovládačov, do vyhľadávacieho poľa napíšte číslo modelu počítača a potom stlačte kláves enter.

– alebo –

Ak chcete konkrétny balík SoftPaq, zadajte číslo balíka SoftPaq vo vyhľadávacom poli stlačte kláves enter a riaďte sa uvedenými pokynmi. Pokračujte krokom 6.

- **3.** Kliknite na konkrétny produkt z uvedených modelov.
- **4.** Kliknite na operačný systém Windows Vista®.
- **5.** Keď sa zobrazí zoznam ovládačov, kliknite na aktualizovaný ovládač, aby sa otvorilo okno s ďalšimi informáciami.
- **6.** Kliknite na tlačidlo **Install now** (Inštalovať teraz), ak chcete nainštalovať aktualizovaný ovládač bez preberania súboru.

– alebo –

Kliknite na tlačidlo **Download only** (Len prevziať), ak chcete súbor uložiť na svoj počítač. Ak sa objaví výzva, kliknite na tlačidlo **Save** (Uložiť) a potom vyberte umiestnenie na pevnom disku.

Po prevzatí súboru prejdite do priečinku s uloženým súborom a dvakrát naň kliknite, aby sa nainštaloval.

**7.** Ak sa objaví výzva, po inštalácii reštartujte počítač a potom skontrolujte fungovanie zariadenia.

### **Získanie najnovších ovládačov systému Windows pre zariadenie**

Najnovšie ovládače systému Windows pre zariadenie môžete získať pomocou služby Microsoft® Update. Túto funkciu systému Windows je možné nastaviť na automatickú kontrolu a inštaláciu aktualizácií pre operačný systém Windows a iné produkty spoločnosti Microsoft.

Postup použitia funkcie Microsoft Update:

- **1.** Otvorte webový prehľadávač a prejdite na lokalitu [http://www.microsoft.com.](http://www.microsoft.com)
- **2.** Kliknite na položku **Security & Updates** (Zabezpečenie a aktualizácie).
- **3.** Kliknite na položku **Microsoft Update**, cez ktorú získate najnovšie aktualizácie pre operačný systém, programy a hardvér.
- **4.** Podľa pokynov na obrazovke vykonajte inštaláciu programu Microsoft Update. Ak sa objaví výzva Kontroly používateľských kont, kliknite na tlačidlo **Pokračovať**.
- **5.** Kliknite na položku **Zmeniť nastavenie** a vyberte čas, kedy má program Microsoft Update kontrolovať aktualizácie pre operačný systém Windows a iné produkty spoločnosti Microsoft.
- **6.** Ak sa objaví výzva, tak počítač reštartujte.

# <span id="page-50-0"></span>**Register**

#### **C**

CD napaľovanie [30](#page-35-0) vloženie [27](#page-32-0) vybratie [31](#page-36-0)

#### **D**

disk Blu-ray [26](#page-31-0) disk HD DVD [26](#page-31-0) DVD napaľovanie [30](#page-35-0) vloženie [27](#page-32-0) vybratie [31](#page-36-0) zmena nastavenia oblasti [29](#page-34-0)

#### **E**

externé zvukové zariadenia, pripojenie [14](#page-19-0)

#### **F**

film, prehrávanie [28](#page-33-0)

#### **H**

HDMI konfigurácia [18](#page-23-0) pripojenie [18](#page-23-0) hlasitosť [5](#page-10-0) hudba, prehrávanie [27](#page-32-0)

#### **I**

indikátor webovej kamery [2](#page-7-0)

#### **J**

jednotka CD [23](#page-28-0) jednotka DVD [23](#page-28-0) jednotky, optická jednotka [23](#page-28-0)

#### **K**

klávesové skratky mediálnej aktivity [8](#page-13-0)

kódy oblasti, DVD [29](#page-34-0) konektor vstupu zvuku (pre mikrofón) [3](#page-8-0) konektory vstup zvuku (pre mikrofón) [3](#page-8-0) výstup zvuku (pre slúchadlá) [2](#page-7-0) konektory pre slúchadlá (výstup zvuku) [2](#page-7-0) konektory výstupu zvuku (pre slúchadlá) [2](#page-7-0) konfigurácia HDMI [18](#page-23-0) kontrola zvukových funkcií [15](#page-20-0)

#### **M**

mediálne tlačidlo [4](#page-9-0) mikrofón, vnútorný [2](#page-7-0) monitor, pripojenie [17](#page-22-0) multimediálne súčasti, identifikácia [2](#page-7-0) multimediálne tlačidlá [4](#page-9-0) multimediálny softvér [9](#page-14-0), [11](#page-16-0) multimediálny softvér, inštalácia [12](#page-17-0)

#### **N**

Nastavenia regiónu jednotky DVD [29](#page-34-0)

#### **O**

odporúčania, webová kamera [33](#page-38-0) odporúčania k webovej kamere [33](#page-38-0) optická jednotka identifikácia [22](#page-27-0) používanie [22](#page-27-0) optický disk Blu-ray [26](#page-31-0) HD DVD [26](#page-31-0) používanie [23,](#page-28-0) [25](#page-30-0)

vloženie [27](#page-32-0) vybratie [31](#page-36-0) ovládače zariadenia ovládače HP [43](#page-48-0) ovládače systému Windows [44](#page-49-0)

#### **P**

port HDMI [18](#page-23-0) port pre externý monitor [17](#page-22-0) porty HDMI [18](#page-23-0) porty, externý monitor [17](#page-22-0) problémy, riešenie [35](#page-40-0) program QuickPlay [10](#page-15-0) projektor, pripojenie [17](#page-22-0)

#### **R**

reproduktory [2](#page-7-0) riešenie problémov externý displej [41](#page-46-0) napaľovanie disku [42](#page-47-0) ovládače systému Windows [44](#page-49-0) ovládače zariadenia HP [43](#page-48-0) ovládač zariadenia [43](#page-48-0) podávač optického disku [36](#page-41-0) prehrávanie disku [38](#page-43-0), [39](#page-44-0) prehrávanie filmu DVD [40](#page-45-0) rozpoznanie optickej jednotky [37](#page-42-0)

#### **S**

sledovanie televízie [20](#page-25-0) slúchadlá [2](#page-7-0) slúchadlá do uší [2](#page-7-0) softvér inštalácia [12](#page-17-0) multimédia [11](#page-16-0)

QuickPlay [10](#page-15-0) Windows Media Player [11](#page-16-0)

#### **T**

televízia, sledovanie [20](#page-25-0) tlačidlá ďalšie/rýchlo vpred [7](#page-12-0) hlasitosť [5](#page-10-0) mediálne [4](#page-9-0) predošlé/vrátiť späť [7](#page-12-0) prehrať/pauza [7](#page-12-0) stlmenie hlasitosti [3](#page-8-0) zastaviť [7](#page-12-0) tlačidlá hlasitosti [5](#page-10-0) tlačidlá mediálnej aktivity [7](#page-12-0) tlačidlo stlmenia, identifikácia [3](#page-8-0) tlačidlo stlmenia hlasitosti, identifikácia [3](#page-8-0)

#### **V**

video funkcie [16](#page-21-0) vlastností webovej kamery, úprava [34](#page-39-0) vnútorný mikrofón, identifikácia [2](#page-7-0)

#### **W**

webová kamera [2](#page-7-0) webová kamera, používanie [32](#page-37-0)

#### **Z**

zariadenia s vysokým rozlíšením, pripojenie [18](#page-23-0) zóna posúvania hlasitosti, identifikácia [2](#page-7-0) zvukové funkcie [13](#page-18-0) zvukové funkcie, kontrola [15](#page-20-0) zvukové zariadenia, pripojenie externé [14](#page-19-0)

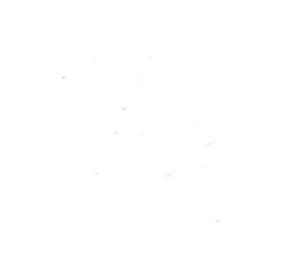